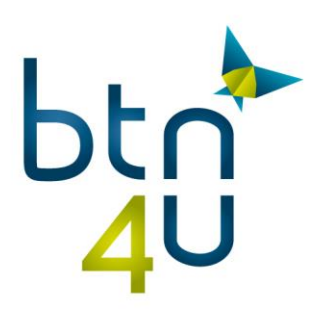

### **BTN4U Export applicatie**

## **Installatie handleiding voor windows/ IE10-11**

# **Inleiding**

Deze handleiding is te gebruiken wanneer u met **IE10 of IE11** werkt.

Om de installatie uit te voeren dien je **volledige admin en schrijfrechten op je pc** te hebben.

De screenshots van de schermen in deze handleiding tonen de Nederlandstalige versie. Het is mogelijk dat uw installatietaal verschilt. De locatie van de knoppen is echter dezelfde.

Naast de getoonde dialoogvensters kan het zijn dat er bijkomstige confirmatie gevraagd wordt tijdens het installeren en uitvoeren van de applicatie, dit afhankelijk van uw besturingssysteem en veiligheidsinstellingen. Je mag steeds verder gaan door op 'uitvoeren, aanvaarden, te klikken. De applicatie is te vertrouwen.

De omschrijvingen voorafgaand door een pijl verwijzen naar een klikactie.

## **Installatie**

#### **Stap 1: download de BTN4U Export applicatie**

Klik op uw gebruikersnaam – instellingen – kantoorbeheer

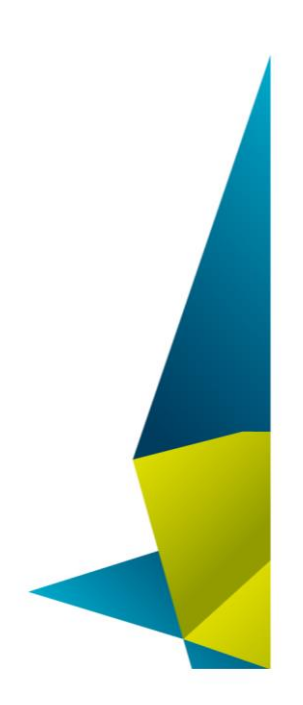

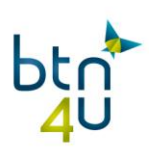

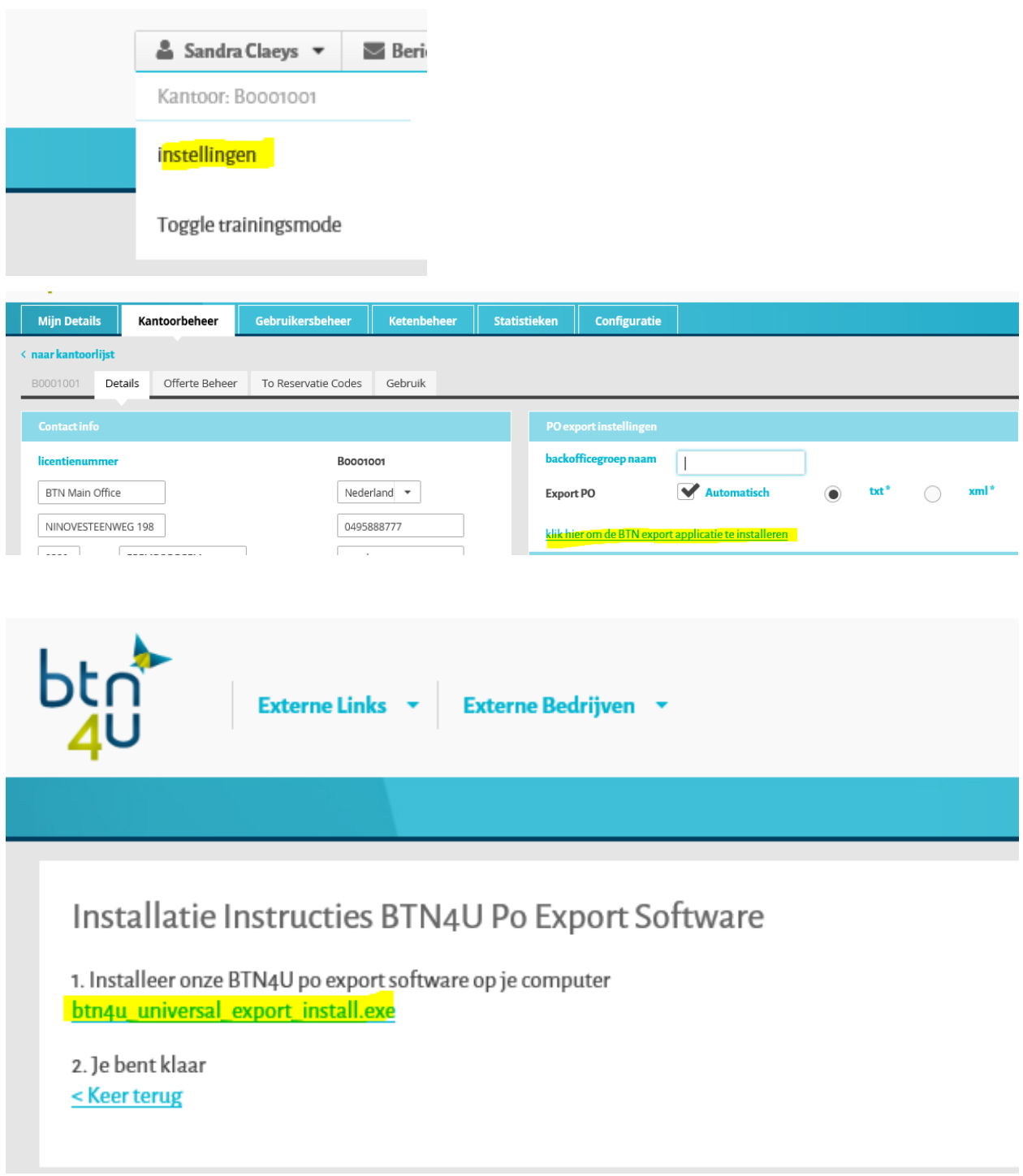

 $\Rightarrow$  Download btn4u\_export\_install.exe en voer uit.

Afhankelijk van je browserversie en beveiligingsinstellingen krijg je onderstaande dialoogvensters.

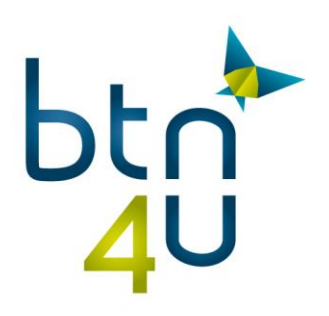

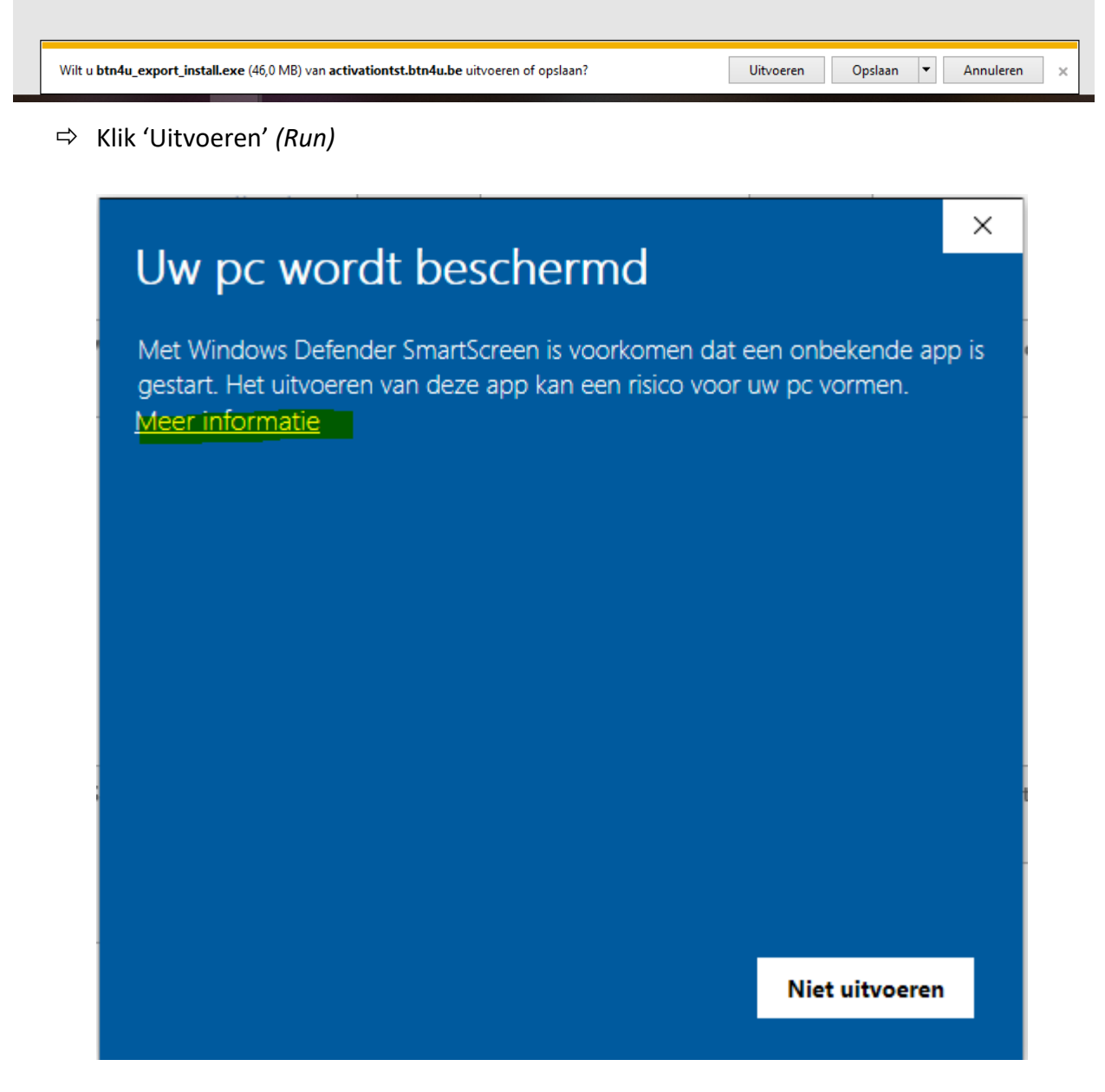

Klik 'meer informatie' *(more information)*

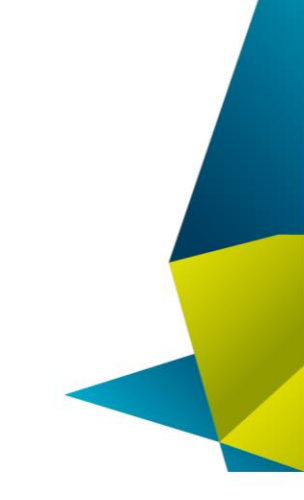

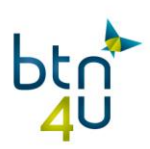

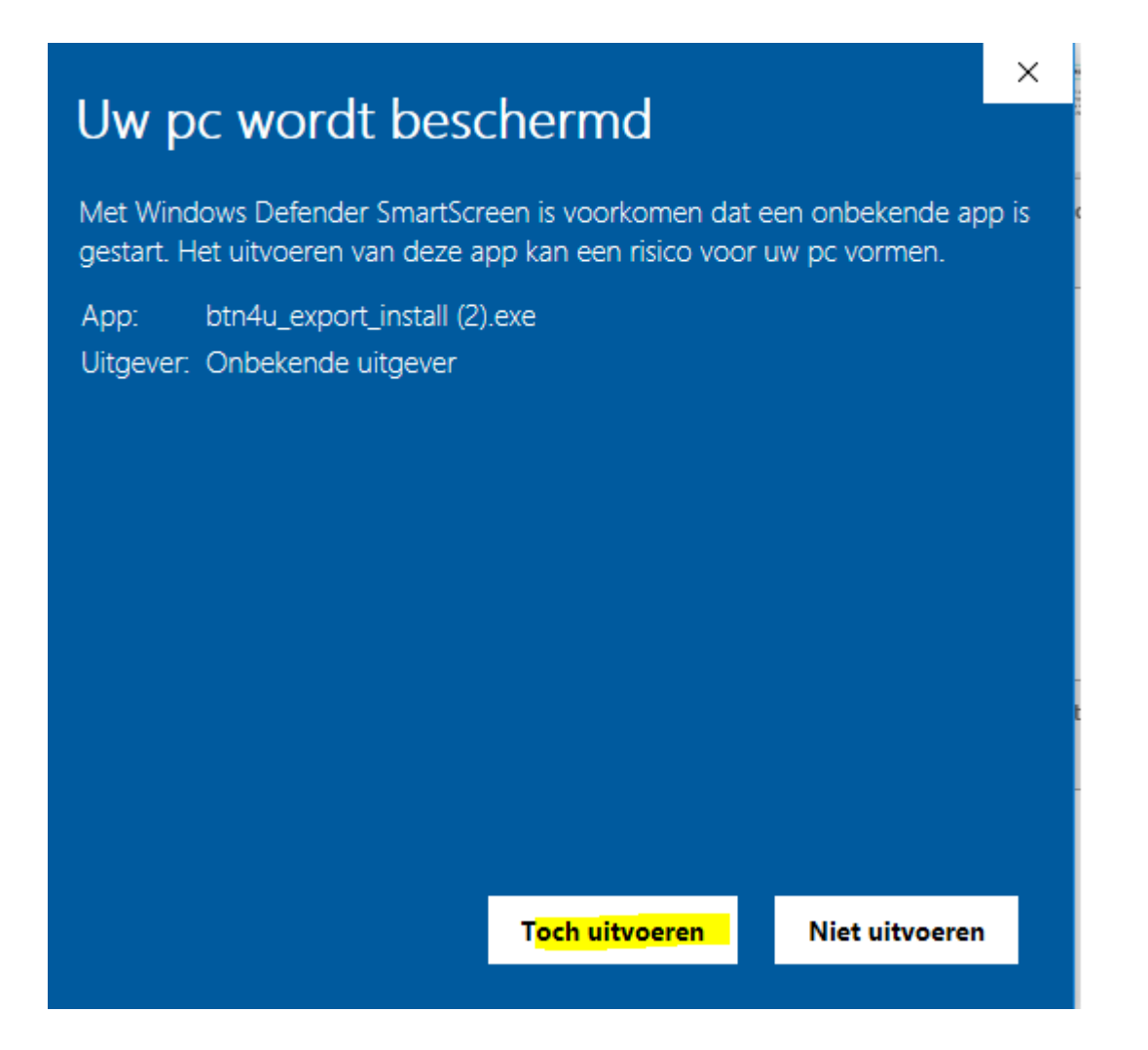

П

Klik 'toch uitvoeren' (run)

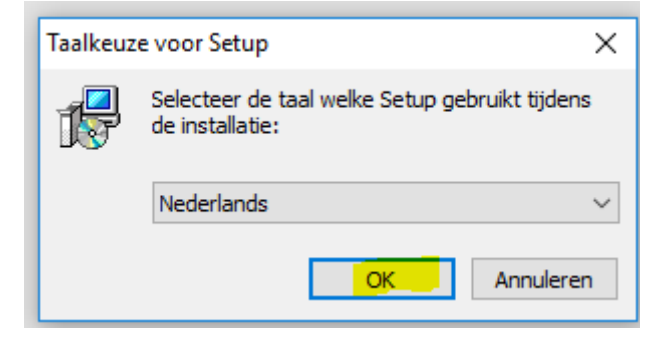

 $\Rightarrow$  Klik 'OK'

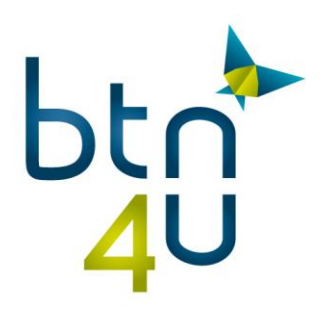

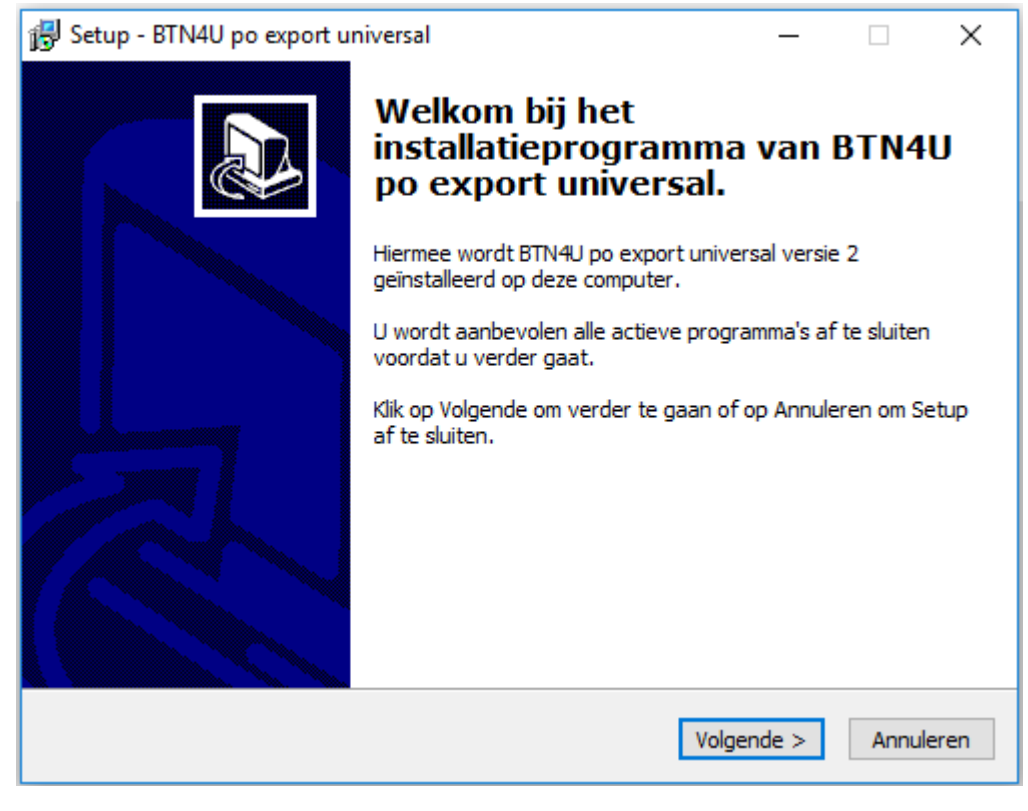

 $\Rightarrow$  Klik 'volgende' (next)

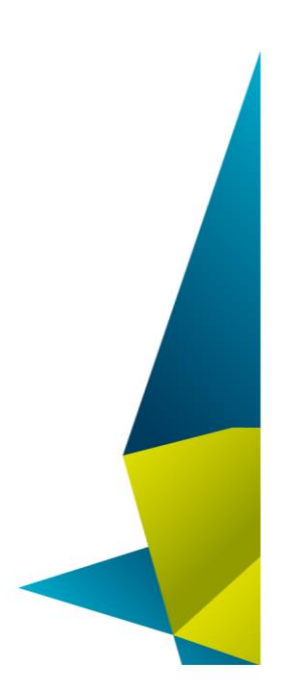

#### Belgian Travel Network c.v.b.a. Imperiastraat 10, 1930 Zaventem - Belgium T 09 268 27 80 W www.btn4u.be

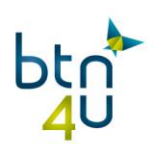

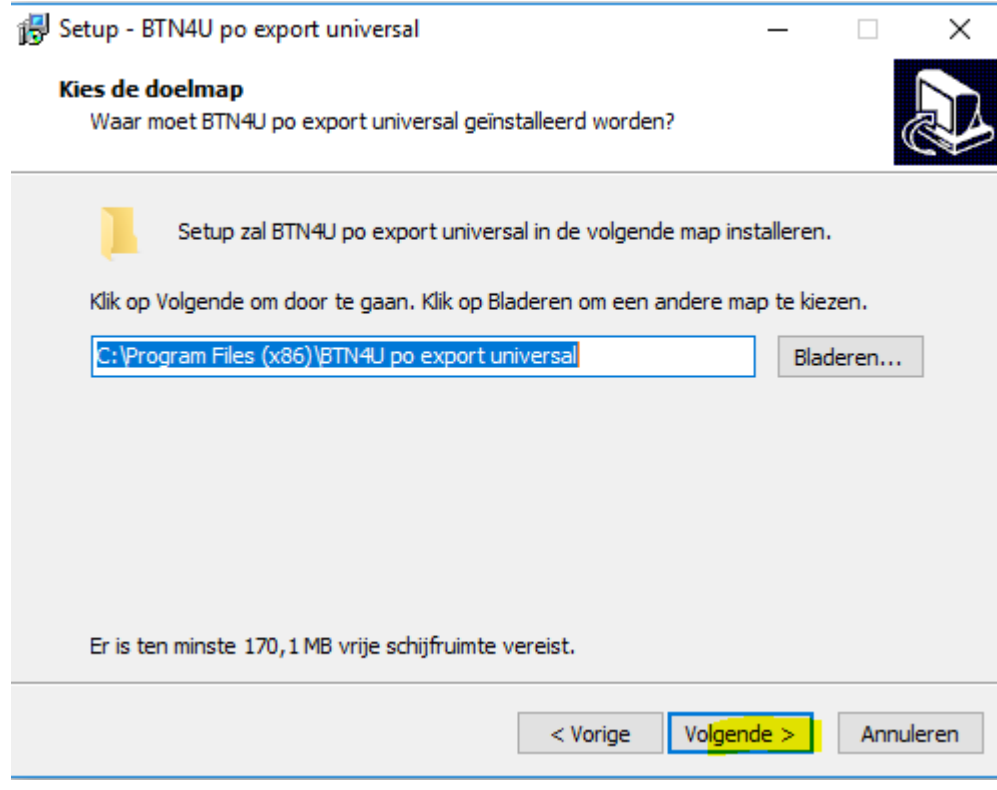

Klik 'volgende' (next)

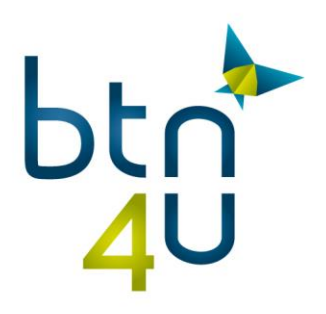

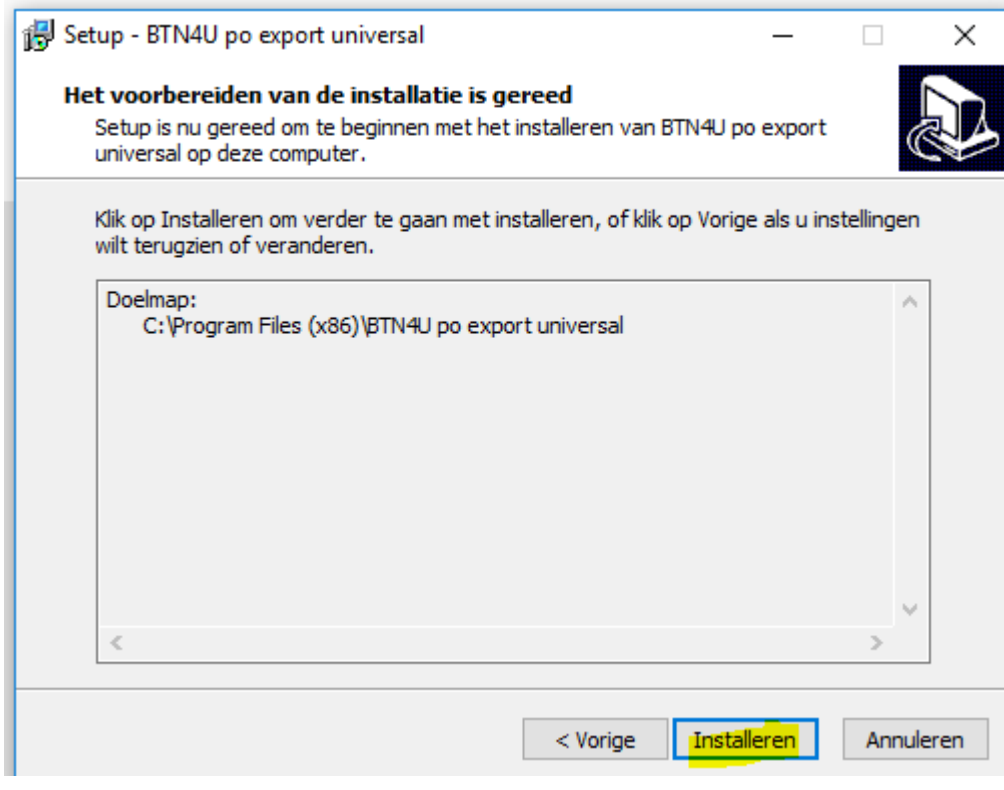

 $\Rightarrow$  Klik 'installeren' (install)

Als je volgende melding krijgt, betekent dit dat er nog oudere versie van de po export applicatie aktief is. Je moet deze eerst afsluiten en dan op 'opnieuw' klikken:

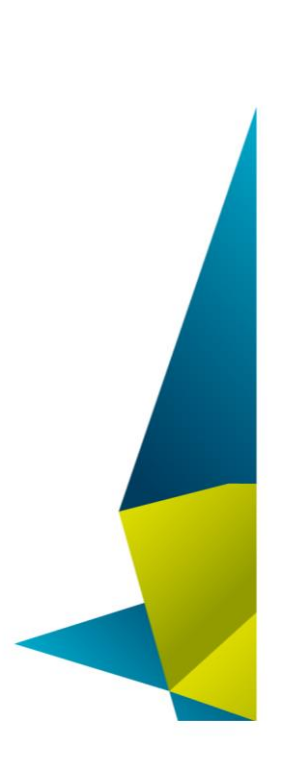

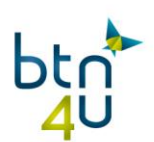

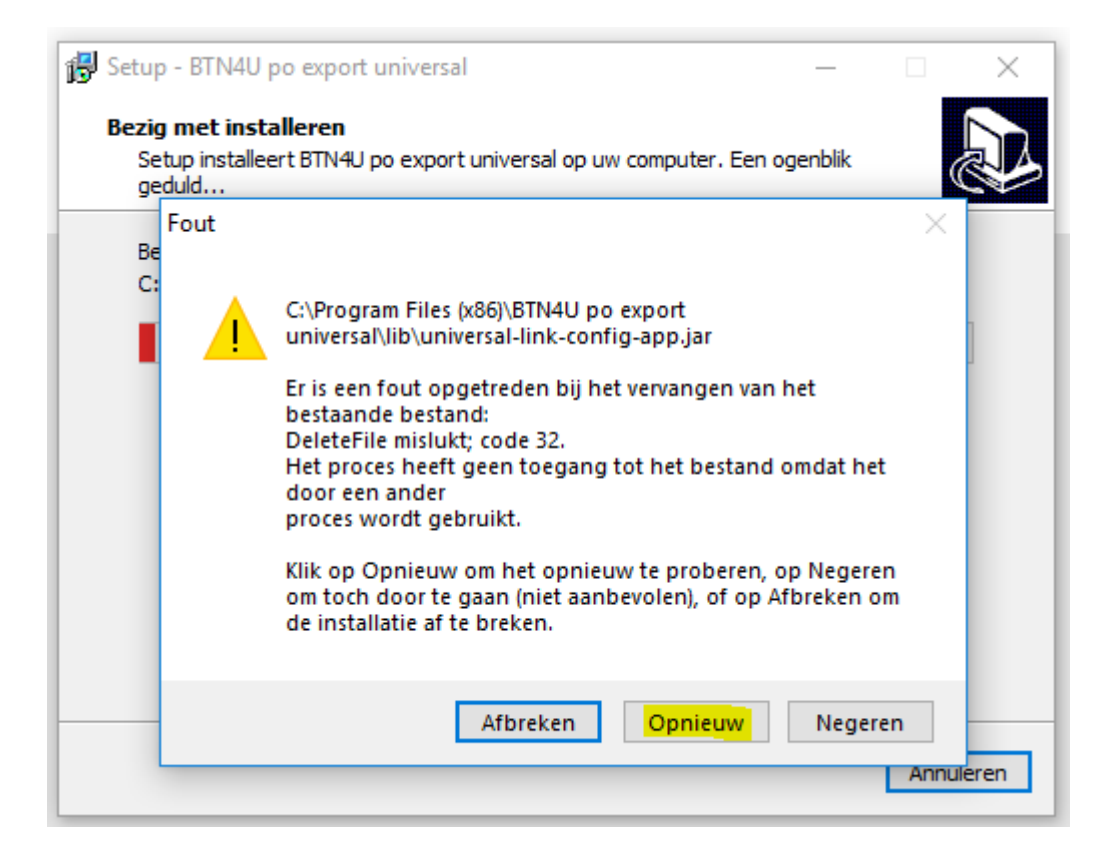

#### *Hoe sluit je de applicatie af:*

 $\Rightarrow$  Klik onderaan rechts op vink '^' of onmiddellijk op het icoontje van de applicatie:

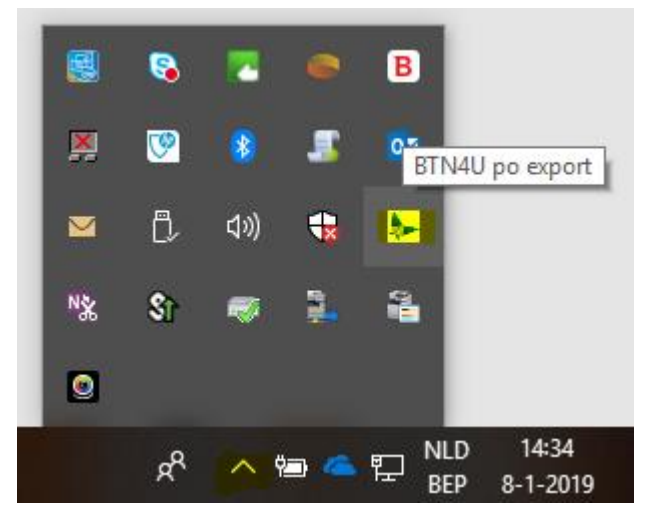

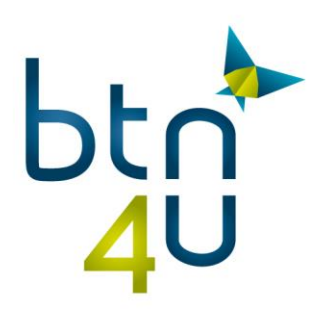

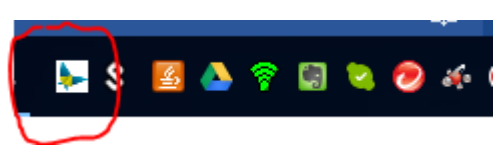

 $\Rightarrow$  Klik met rechtermuisknop op het icoontje en klik op 'exit'

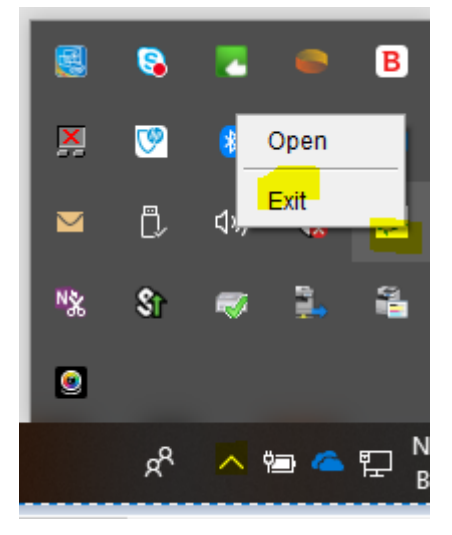

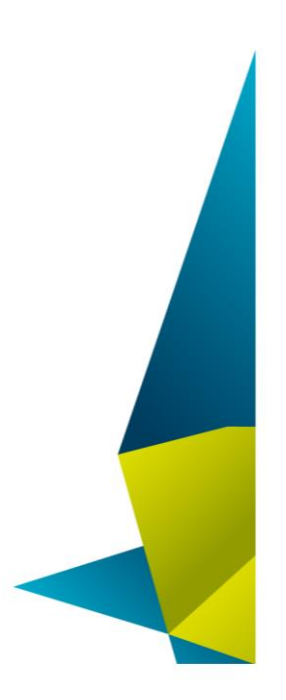

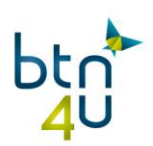

### $\Rightarrow$  Ga vervolgens terug naar installatie

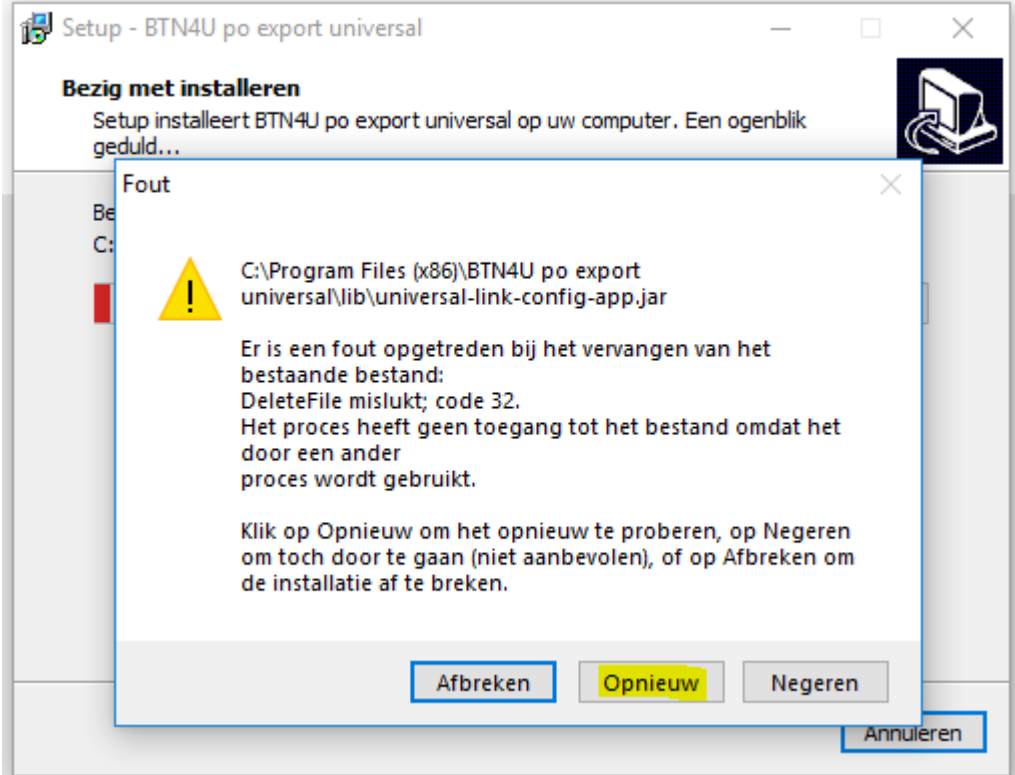

 $\Rightarrow$  Klik op 'opnieuw'. De installatie wordt nu verder afgerond.

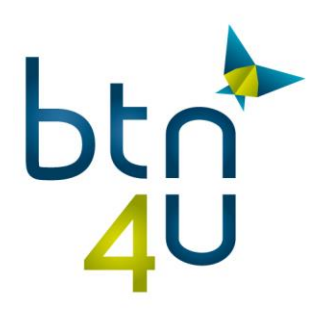

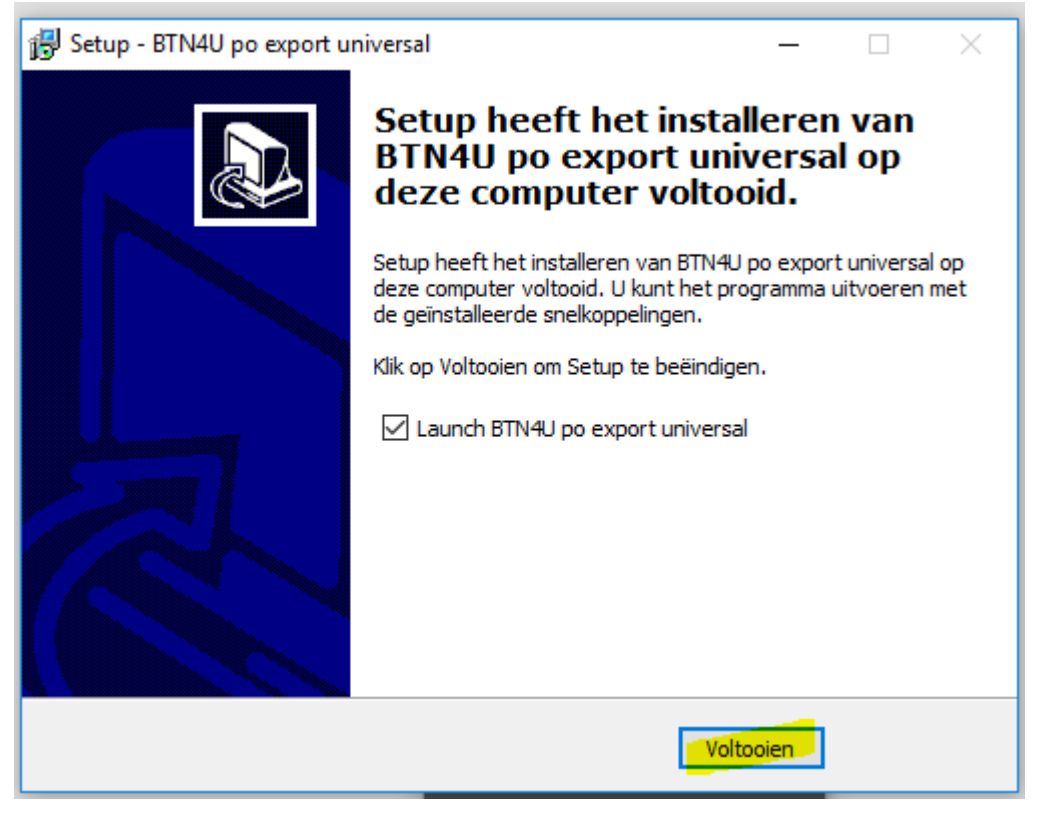

 $\Rightarrow$  Klik 'voltooien':

De applicatie is correct geïnstalleerd wanneer er rechtsonder in je menubalk of bij het ^ een icoontje is bijgekomen met het BTN4U logo :

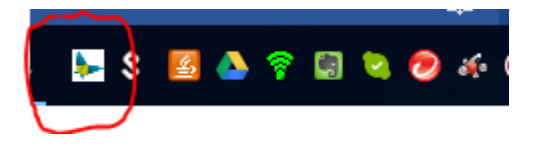

#### **Stap 2: Exportmap definiëren**

Klik op dit icoontje klik en vul de export map in :

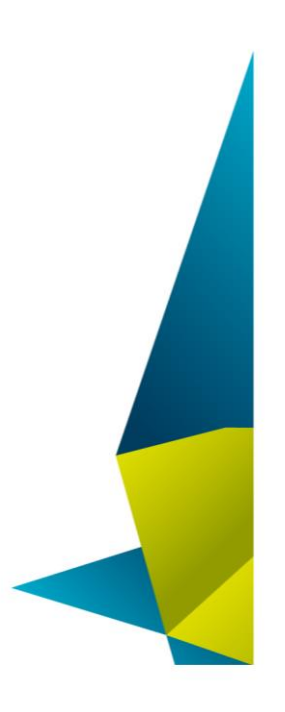

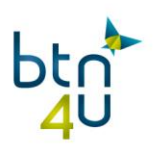

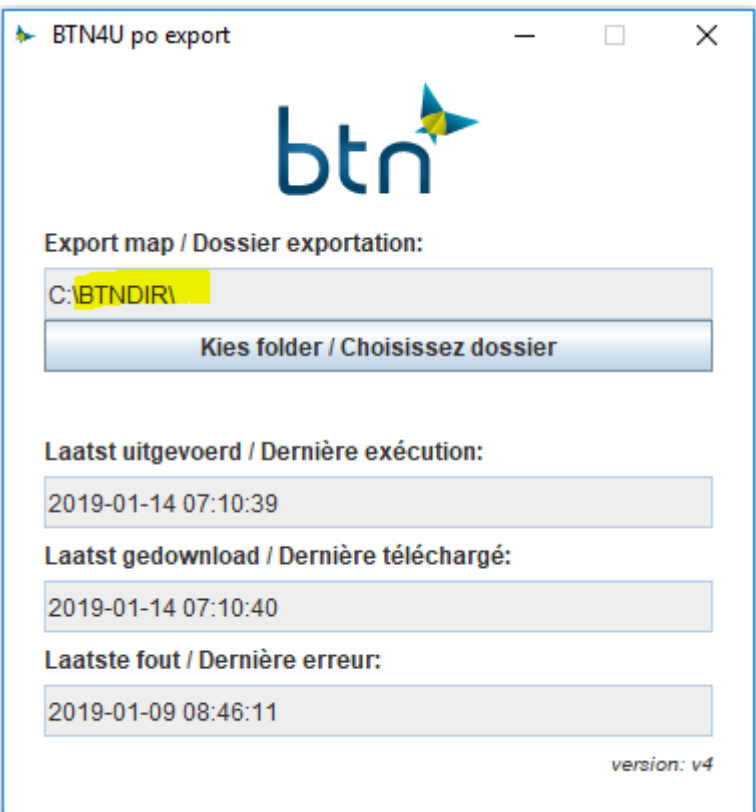

De gegevens die je hier moet invullen, kan je nakijken op pc bij collega of vragen aan uw backofficeleverancier